# Skyline iRT Retention Time Prediction

Predicting peptide retention time has long been of interest in targeted proteomics. As early as version 0.2, Skyline integrated the SSRCalc hydrophobicity calculator<sup>1</sup> as one way to predict a peptide retention time given its unmodified sequence, as described in the "[Targeted Method Refinement](https://skyline.gs.washington.edu/labkey/wiki/home/software/Skyline/page.view?name=tutorial_method_refine)" tutorial. By version 0.5, Skyline supported what has become the state-of-the-art in scheduled acquisition for targeted experiments. This technique, also described in the "[Targeted Method Refinement](https://skyline.gs.washington.edu/labkey/wiki/home/software/Skyline/page.view?name=tutorial_method_refine)" tutorial, involves first measuring all targeted peptides unscheduled on the system you will use for your multireplicate experiment. Retention times from the unscheduled injections are then used to schedule all subsequent acquisition, as long as no chromatography changes are necessary.

The unscheduled measurement technique has the drawback of requiring potentially many mass spec runs for each scheduled method any time a change in chromatography is introduced, whether the change is due to inter-lab method sharing, using multiple instruments in a single lab or even a column change on a single instrument mid-experiment. In one experiment at the MacCoss lab, 5 unscheduled runs were required to schedule 780 transitions for single-method acquisition over 45 replicates. In a recent study conducted by the Verification Working Group of NCI-CPTAC, 6 unscheduled runs were required to schedule 750 transitions for single-method acquisition over a 150-200 injection experiment. This study involved 14 instruments across 11 labs, and enough injections to require column changes in some labs. Obviously a technique that allowed previously measured peptide retention times to be stored for reuse across labs, instruments and even gradient changes requiring only a single calibration run would greatly simplify producing scheduled methods for use in targeted experiments.

More accurate retention time prediction also makes predicted retention time a more powerful tool for peak identity validation. For example, when 2 standard deviations from the mean is 5 minutes, many more peak candidates become believable than when that number is 1 minute.

The iRT standard<sup>2</sup>, proposed by our collaborators at Biognosys [\(http://www.biognosys.ch/\)](http://www.biognosys.ch/), and supported in Skyline version 1.2, provides both a high degree of predictive precision and retention time portability. In this tutorial, you will store empirically measured retention times made on a 30-minute gradient as iRT values, and then use those values to schedule a targeted method for a 90-minute gradient. You will also see how the reduced error in retention time prediction with iRT can increase peak identification confidence. And, you will convert peptide retention times in a spectral library built from a data dependent acquisition (DDA) experiment to iRT values, which can be used to go straight from discovery experiments to scheduled targeted experiments, again with only one calibration injection.

## **Getting Started**

To start this tutorial, download the following ZIP file:

<https://skyline.gs.washington.edu/tutorials/iRT.zip>

Extract the files in it to a folder on your computer, like:

C:\Users\brendanx\Documents

This will create a new folder:

C:\Users\brendanx\Documents\iRT

It will contain all the files necessary for this tutorial. Open the file 'iRT-C18 Standard.sky' in this folder, either by double-clicking on it in Windows Explorer, or by clicking **Open** in the **File** menu in Skyline.

## **Calibrating an iRT Calculator**

Although, in this tutorial, you will be working with the iRT-C18 standard defined by Biognosys, using the Biognosys peptide standard mix [\(http://www.biognosys.ch/products/rt-kit.html\)](http://www.biognosys.ch/products/rt-kit.html), iRT itself is a general concept that can be applied to any peptides using any set of standard peptides that can be easily measured and covers most of your gradient. Before making any changes to the document you have opened, on the **File** menu click **Save As**, and save a new copy to the iRT folder you created by the name 'iRT-C18 Calibration.sky'.

Now, to start this tutorial, prepare to calibrate a new iRT calculator as if you had measured the desired standard peptides on your own instrument, by doing the following:

- On the **File** menu, choose **Import** and click **Results**.
- Click the **OK** button in the **Import Results** form.
- Select the first two .raw files listed in the iRT folder you created for this tutorial:
	- o A\_D110907\_SiRT\_HELA\_11\_nsMRM\_150selected\_1\_30min-5-35.raw
	- o A\_D110907\_SiRT\_HELA\_11\_nsMRM\_150selected\_2\_30min-5-35.raw
- Click the **Open** button.
- Click the **Remove** button, when Skyline asks to remove the common prefix.
- On the **View** menu, choose **Arrange Graphs** and click **Tiled** (Ctrl-T).
- On the **View** menu, choose **Retention Times** and click **Peptide Comparison** (Ctrl-F8).

Skyline should present the **Retention Times** view showing a graph like the one below:

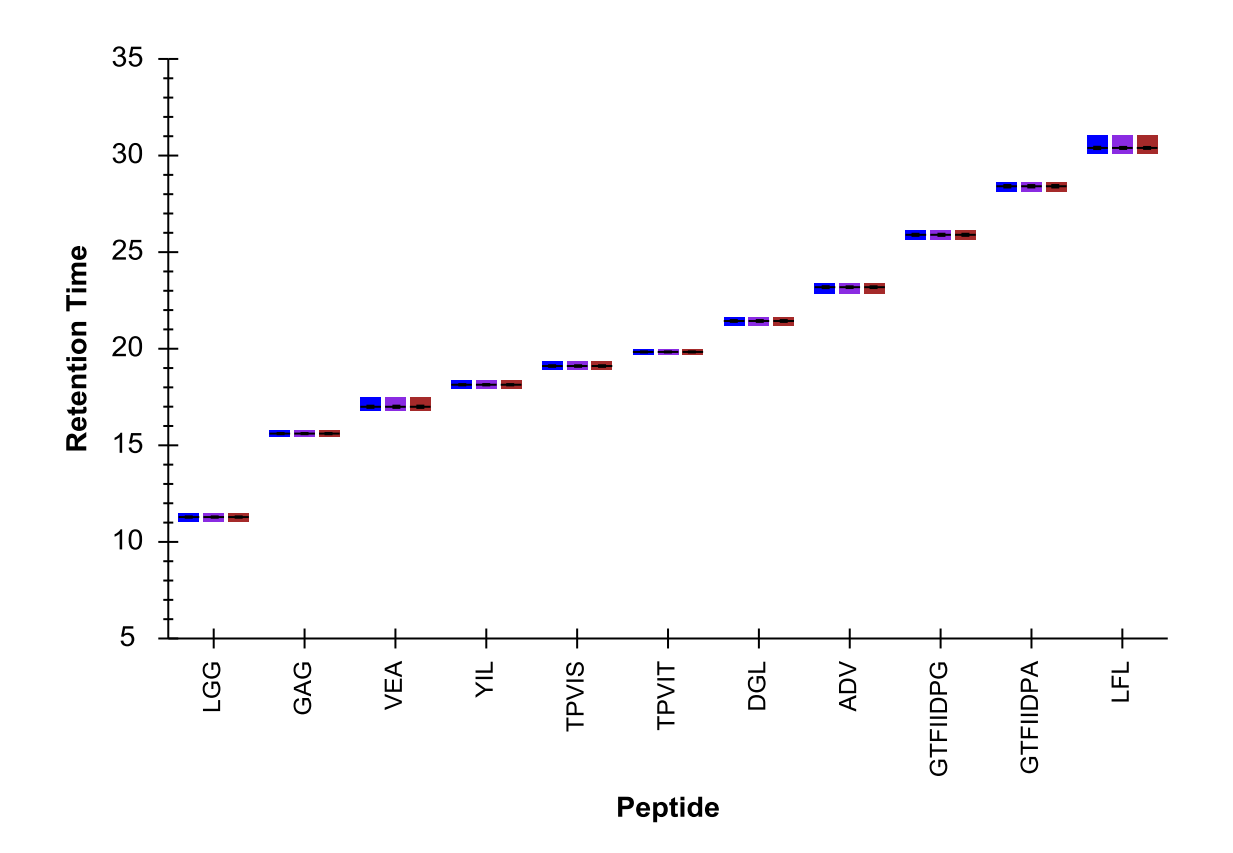

This gives you a top level view of when each peptide eluted, on average, over the 30-minute gradient. Continue reviewing the data by doing the following:

- On the **View** menu, choose **Retention Times** and click **Replicate Comparison**.
- Dock the **Retention Times** view to the right edge of the Skyline window by clicking in its title bar, and dragging until the mouse cursor is inside the icon, near the right edge, that looks like:
- Select the first peptide LGGNEQVTR in the document.

Skyline should now look something like this:

¥

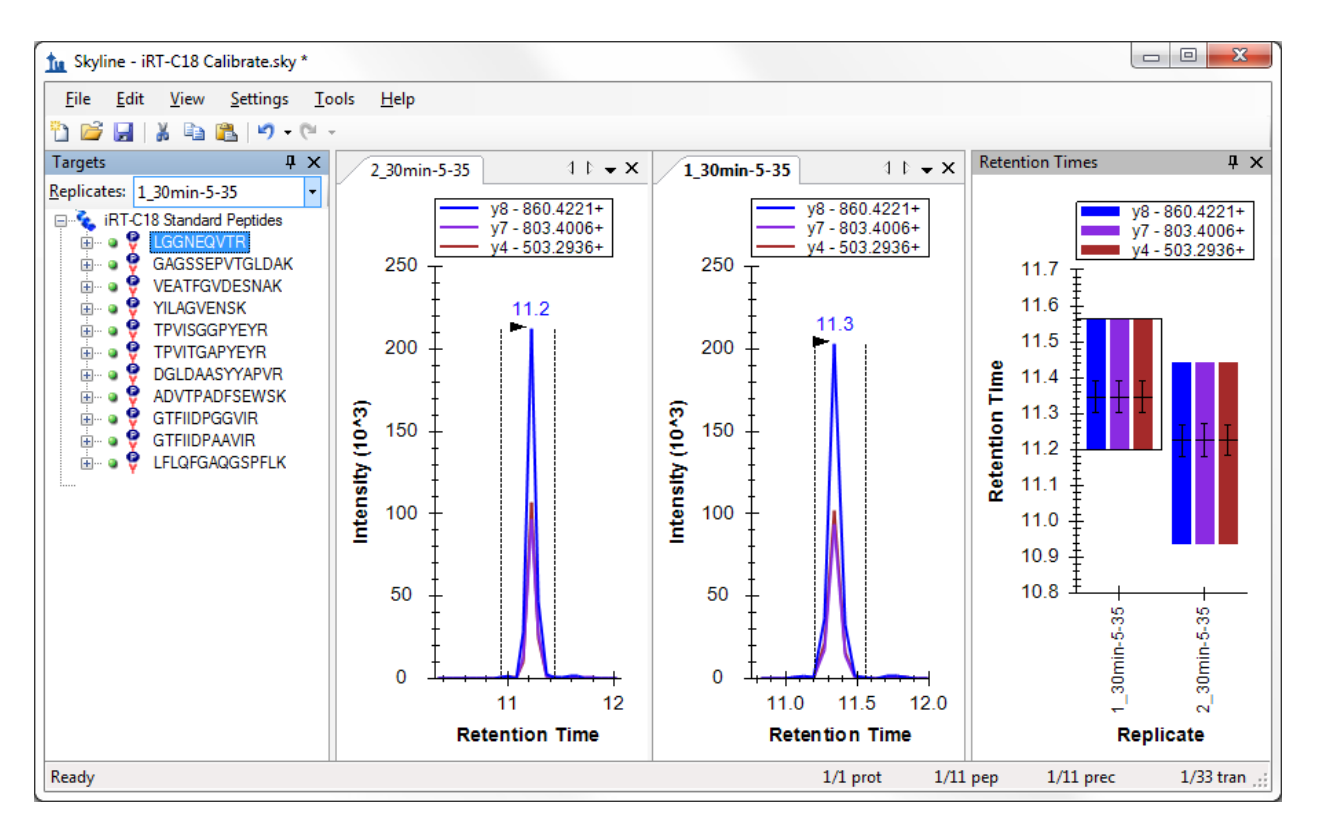

Use the down-arrow key to review each of the 11 peptides in the Biognosys standard mix, making sure that the integration looks correct, and that both replicates show integrated peaks at similar retention times. The automatic integration is quite good for these peptides, and you will not need to make any manual changes. In this tutorial, only two replicates are included. If you were actually calibrating a new iRT calculator yourself, you would probably want to use a greater number to improve your estimate of the mean retention times for your peptides. When you ask Skyline to **Use Results** to calibrate a retention time calculator, it will use the mean value of your measurements for each peptide, and the precision of those values as estimates of the true retention time means for your peptides will be proportional to the square root of the number of measurements.

Having verified the quality of your calibration data, perform the following steps to create your new iRT calculator and calibrate it:

- On the **Settings** menu, click **Peptide Settings**.
- Click the **Prediction** tab.
- Click the (**Retention time calculators**) button, and click **Add** in the menu it shows.
- In the **Name** field of the **Edit iRT Calculator** form, enter 'iRT-C18'.
- Click the **Create** button.
- In the **Create iRT Database** form, navigate to the iRT folder you created for this tutorial, if necessary.
- In the **File name** field, enter 'iRT-C18'.
- Click the **Save** button.
- Click the **Calibrate** button in the **Edit iRT Calculator** form.
- Click the **Use Results** button in the **Calibrate iRT Calculator** form.
- Check the **Fixed Point** checkbox in the row with the peptide GAGSSEPVTGLDAK.

The **Calibrate iRT Calculator** form should now look something like:

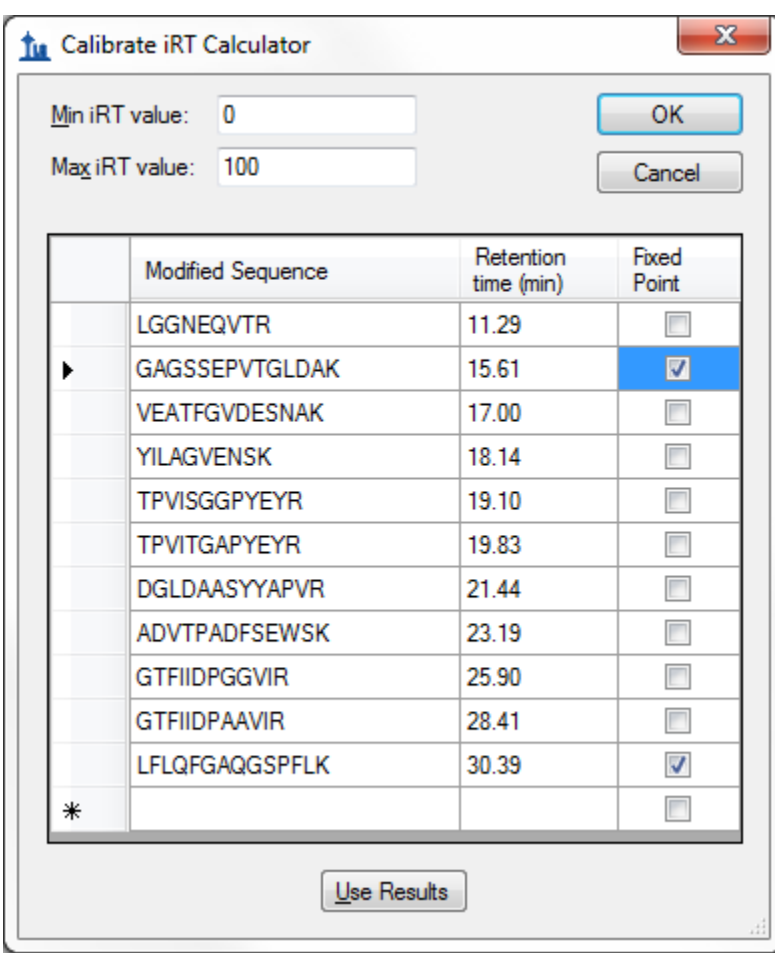

Click the **OK** button.

Note: This is simply the way Biognosys defined the iRT-C18 scale. If you define your own scale, you are free to leave the fixed points as the first and last eluting peptides, or use whichever other peptides you choose. The choice of fixed points and scale are somewhat arbitrary. You are simply defining any time independent, relative retention time scale, into which you will then map the rest of your iRT values.

The **Edit iRT Calculator** form should now look something like:

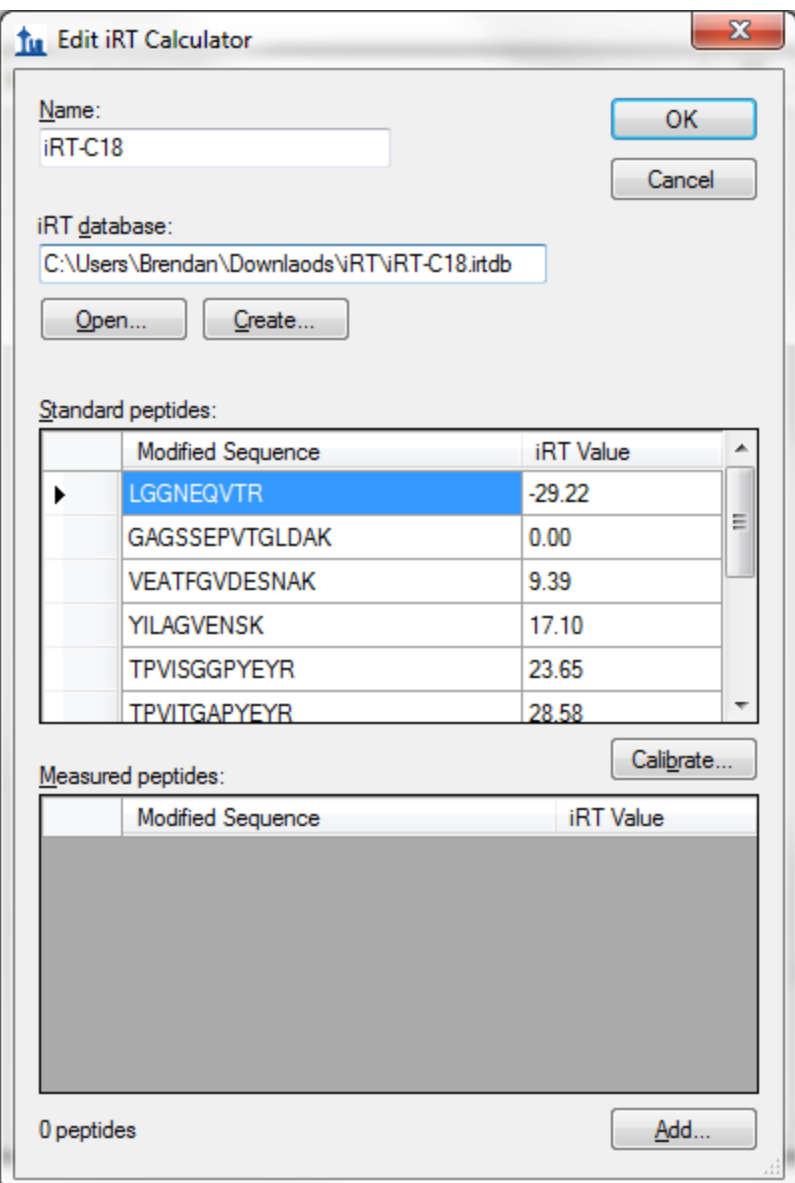

That is it. You have calibrated a new iRT calculator with measured data. In this case, however, the team at Biognosys has already calibrated their standard mix, presumably using more than two replicates. Therefore, in this tutorial, you will simply replace this calibration with the canonical one, but first to see how close the two are, do the following:

- Click in the **Standard peptides** grid.
- Press Ctrl-A to select all rows.
- Press Ctrl-C to copy the text in the selected cells.
- In Windows Explorer, navigate to the iRT folder you created for this tutorial.
- Double-click on the 'iRT definition.xlsx' file in the iRT folder.
- Select the cell C2 in the spreadsheet.
- Press Ctrl-V to paste the copied cells.

Press the Ctrl key and release, and press the M key to match destination formatting.

The spreadsheet should now look something like:

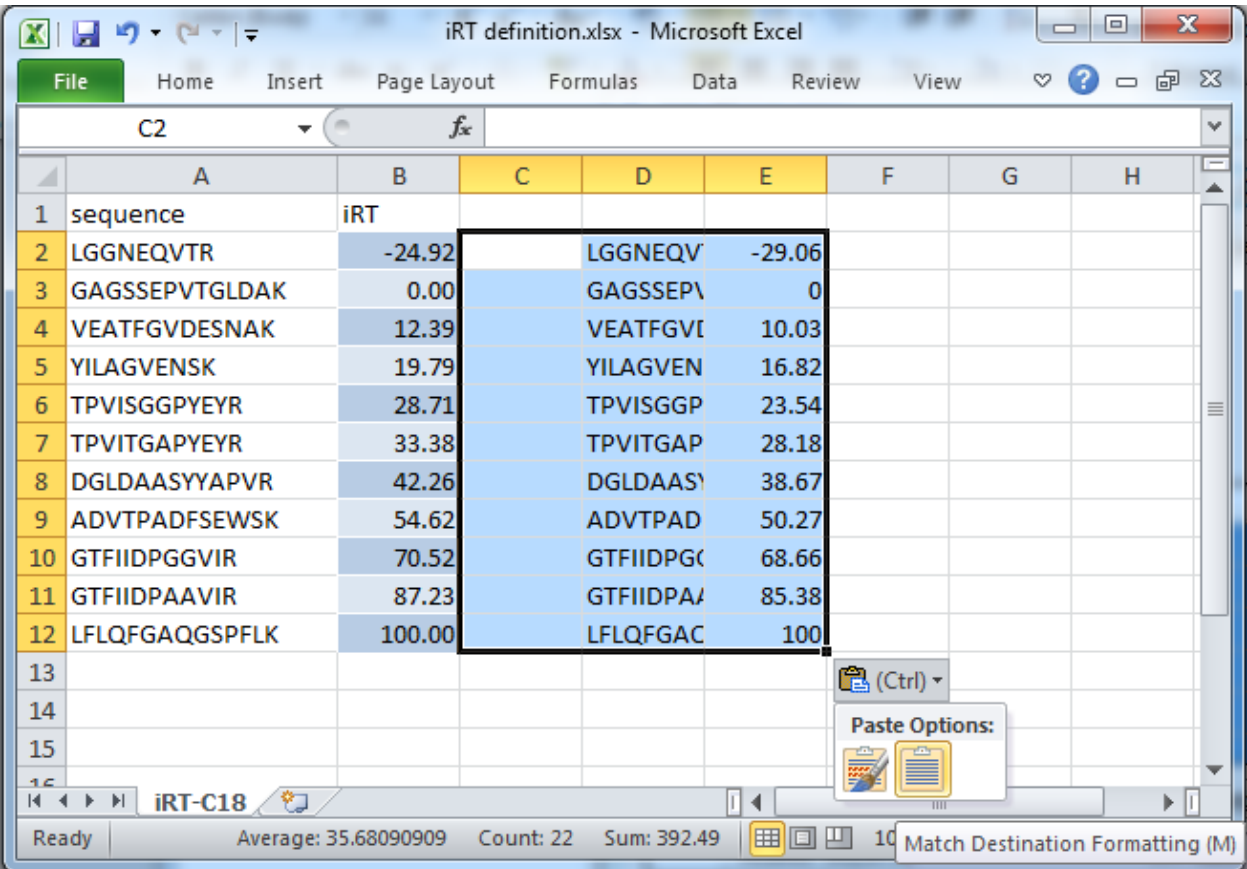

As you can see the newly calculated iRT values are reasonably close to the definition value, but you should get the best results using the values provided in the definition. To do this, perform the following steps:

- Select the cells A2-B12 in Excel.
- Press Ctrl-C to copy them.
- Switch back to the **Edit iRT Calculator** form.
- Press Ctrl-V to paste the definition values.

You should see the times for the visible peptides change to the definition values.

- Click the **OK** button in the **Edit iRT Calculator** form.
- Click the **OK** button in the **Peptide Settings** form.

To view the correlation between the definition values and the measured peptides, perform the following steps:

Double-click the title bar for the **Retention Times** view to undock it.

On the **View** menu, choose **Retention Times** and click **Linear Regression** (Shift-F8).

Skyline should present a graph that looks like the one below:

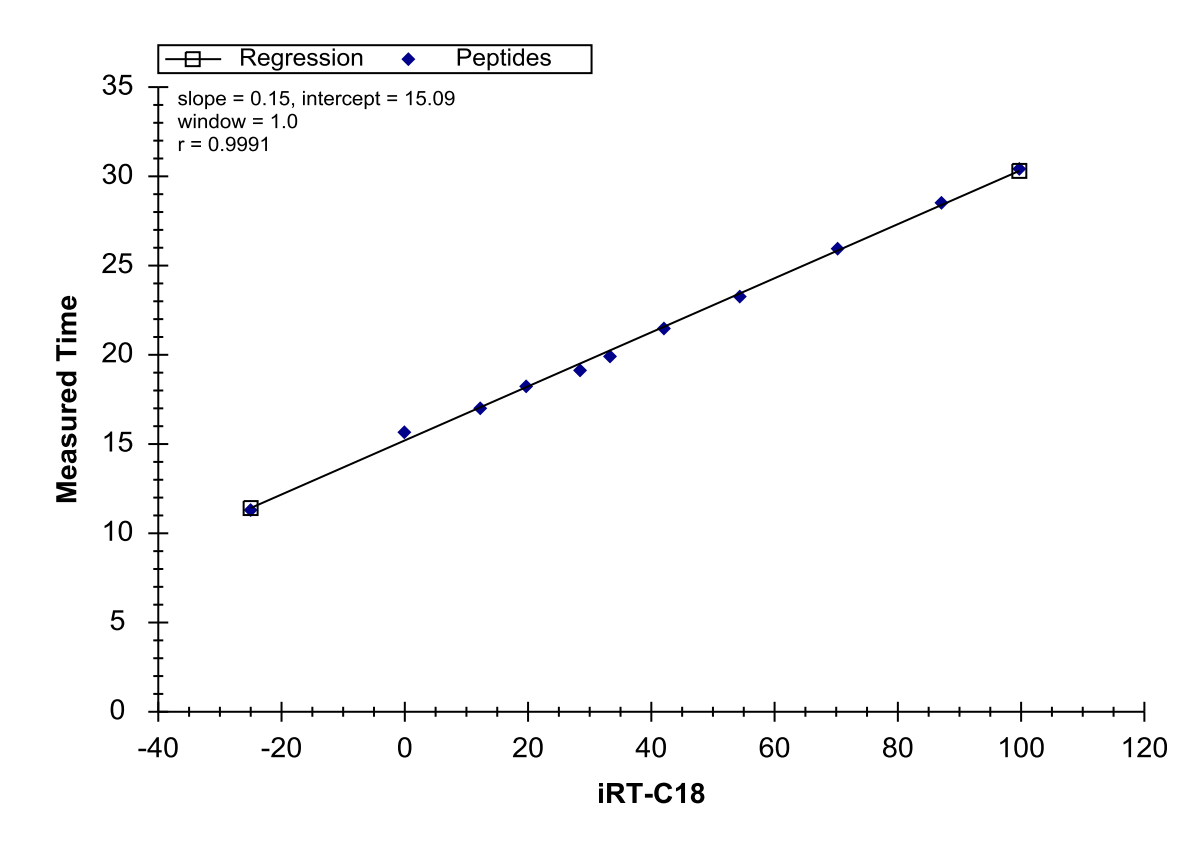

In the upper left corner of the graph, you will see a Pearson's Correlation Coefficient of 0.9991. If you do not see iRT-C18 below the x-axis, you may need to do the following:

Right-click the **Retention Times** graph, choose **Calculators** and click **iRT-C18**.

If you wish to see this regression graphed separately for each of the two imported replicates, do the following:

Right-click the **Retention Times** graph, choose **Replicates** and click **Single**.

Now when you click on the tabs for the chromatogram graphs of the two replicates, you will see the intercept values change from 15.15 for 1 30min-5-35 and 15.04 for 2 30min-5-35. The difference is very slight, but you may find you want to perform this kind of review with more complex data sets.

#### **Adding iRT Values for New Targeted Peptides**

Now you have a fully calibrated iRT-C18 calculator, but without iRT values for any peptides other than the standards, it is of little use to you. In this section, you will add the first target peptides to your calculator, based on experimental results from a SRM experiment. Before getting started with the new peptides, save the current file, and then perform the following steps to create a document that will allow you to calculate iRT values for new target peptides:

- On the **File** menu, click **Open**.
- Double-click the file 'iRT Human.sky' in the iRT folder you created.
- Press the End key to select the insertion element at the bottom of the **Peptide View**.
- On the **File** menu, choose **Import** and click **Document**.
- Double-click the file 'iRT-C18 Standard.sky'.
- If you missed a step above, and saved results to this document, Skyline may ask what to do with these results. In this case, you should choose **Remove results information** and click the **OK** button.
- Scroll down to see that the 'iRT-C18 Standard Peptides' list has been added to the end of the document.

The **Peptide View** should look something like:

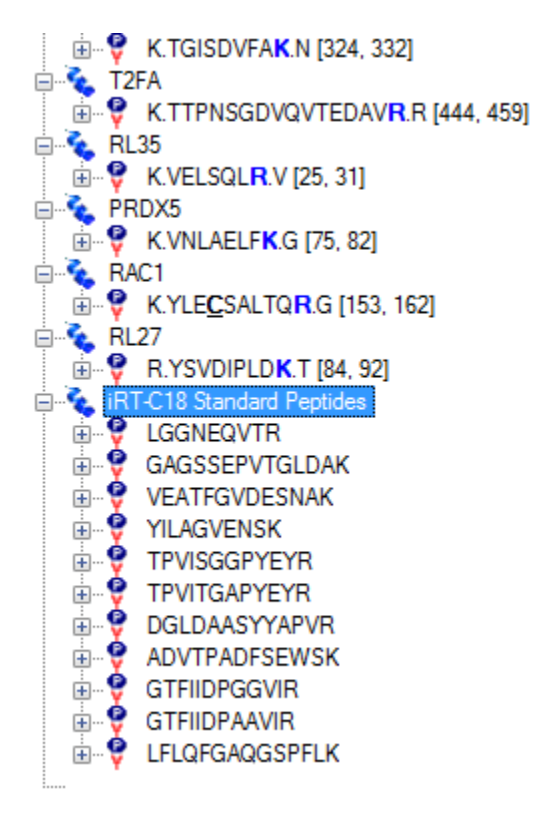

Save this document as 'iRT Human+Standard.sky', and then save it again as 'iRT Human+Standard Calibrate.sky'.

#### **Creating an iRT Acquisition Method**

If you were collecting data on your own instrument to calculate new iRT values, you would need an instrument method for acquiring that data. By looking at the lower right corner of the Skyline window, you can see that this document currently contains 1231 transitions, measuring them all unscheduled could take a few injections, but you can exploit the following two facts to make this more manageable:

- 1. The document is set up for measuring stable isotope labeled reference peptides.
- 2. You are only interested in retention time values and not quantitative measurement.

To cut the number of transitions almost in half, perform the following steps to remove the heavy precursors from this document:

- On the **Edit** menu, choose **Refine** and click **Advanced**.
- **•** In the **Remove label type** field, choose 'heavy'.
- Click the **OK** button.

You will see the transitions reduced to 632. Before you export a method to measure retention times for these new peptides, you will need to specify you are using the new iRT-C18 calculator, so that Skyline will know to include transitions for the standard peptides in all methods. You can do this by performing the following steps:

- On the **Settings** menu, click **Peptide Settings**.
- Click the **Prediction** tab, if it is not already active.
- In the **Retention time predictor** field, choose '<Add…>'.
- In the **Name** field of the **Edit Retention Time Predictor** form, enter 'iRT-C18'.
- In the **Calculator** field, choose your new calculator 'iRT-C18'.
- Check the **Auto-calculate regression** check box.
- $\bullet$  In the **Time window** field, enter '5'.

The form should look like the following:

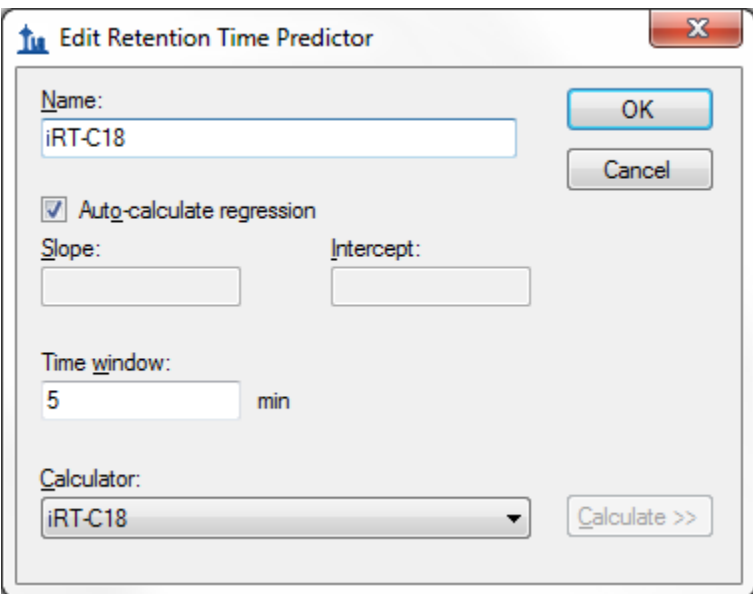

- Click the **OK** button.
- Make sure the **Retention time predictor** field contains your new predictor 'iRT-C18'.
- Click the **OK** button on the **Peptide Settings** form.

To export unscheduled transition lists to measure the new target peptides, perform the following steps:

- On the **File** menu, choose **Export** and click **Transition List**.
- Click the **Multiple methods** choice.
- Check the **Ignore proteins** checkbox.
- In the **Max transitions per sample injection** field, enter '335'.

The **Export Transition List** form should now look like:

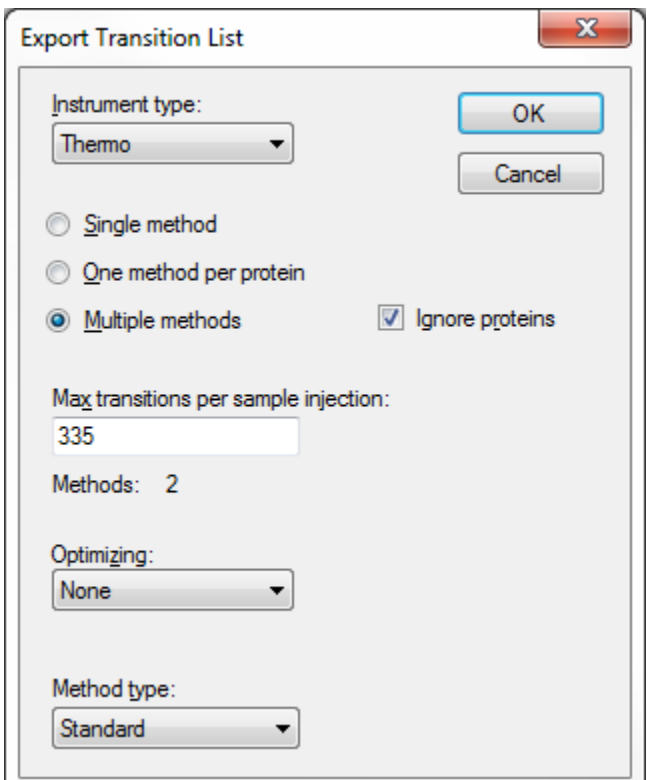

- Click the **OK** button.
- In the **File name** field of the **Export Transition List** save form, enter 'iRT Human+Standard Calibrate'.
- Click the **Save** button.

You have just generated two transition lists for measuring the new target peptides with the peptides from the Biognosys standard mix include in both, in order to calculate new iRT values for the target peptides. It is important that the standards get measured with every injection, and Skyline handles this for you automatically, even for scheduled methods involving multiple injections per replicate.

For your own experiments, you might choose to export directly to instrument methods to avoid having to load transition lists manually. You might also want to choose a smaller maximum transition level. True, you are only seeking peaks recognizable enough to give you valid retention time measurements, but a 335 count is pretty aggressive. The Biognosys team who generated this data already had a good deal of familiarity with these target peptides. More common values for this task might be 100-150, as used in the experiments mentioned in the introduction to this tutorial.

Open the generated CSV files 'iRT Human+Standard Calibrate\_0001.csv' and 'iRT Human+Standard Calibrate\_0002.csv' in Excel, and you will see normal transition lists for a Thermo TSQ instrument. At the bottom of each, you will see the transitions for measuring the standard peptides listed in your iRT calculator.

#### **Importing and Reviewing the Data**

The tutorial folder includes files with acquired data for transition lists like the ones you just created. In fact, you imported them in the iRT calibration section of the tutorial. You simply chose to ignore the chromatograms for the human peptides. To import the files into your current document, perform the following steps:

- On the **File** menu, choose **Import** and click **Results**.
- Click the **Add one new replicate** choice.
- Click the **OK** button in the **Import Results** form.
- Select the first two .raw files listed in the iRT folder you created for this tutorial:
	- o A\_D110907\_SiRT\_HELA\_11\_nsMRM\_150selected\_1\_30min-5-35.raw
	- o A\_D110907\_SiRT\_HELA\_11\_nsMRM\_150selected\_2\_30min-5-35.raw
- Click the **Open** button.

To see how your iRT-C18 calculator scores these new peptides, perform the following steps:

 On the **Retention Times** graph, which previously you undocked and set to show a linear regression, right-click, choose **Calculator** and click **iRT-C18**.

Once the data has finished importing, you should see a graph like:

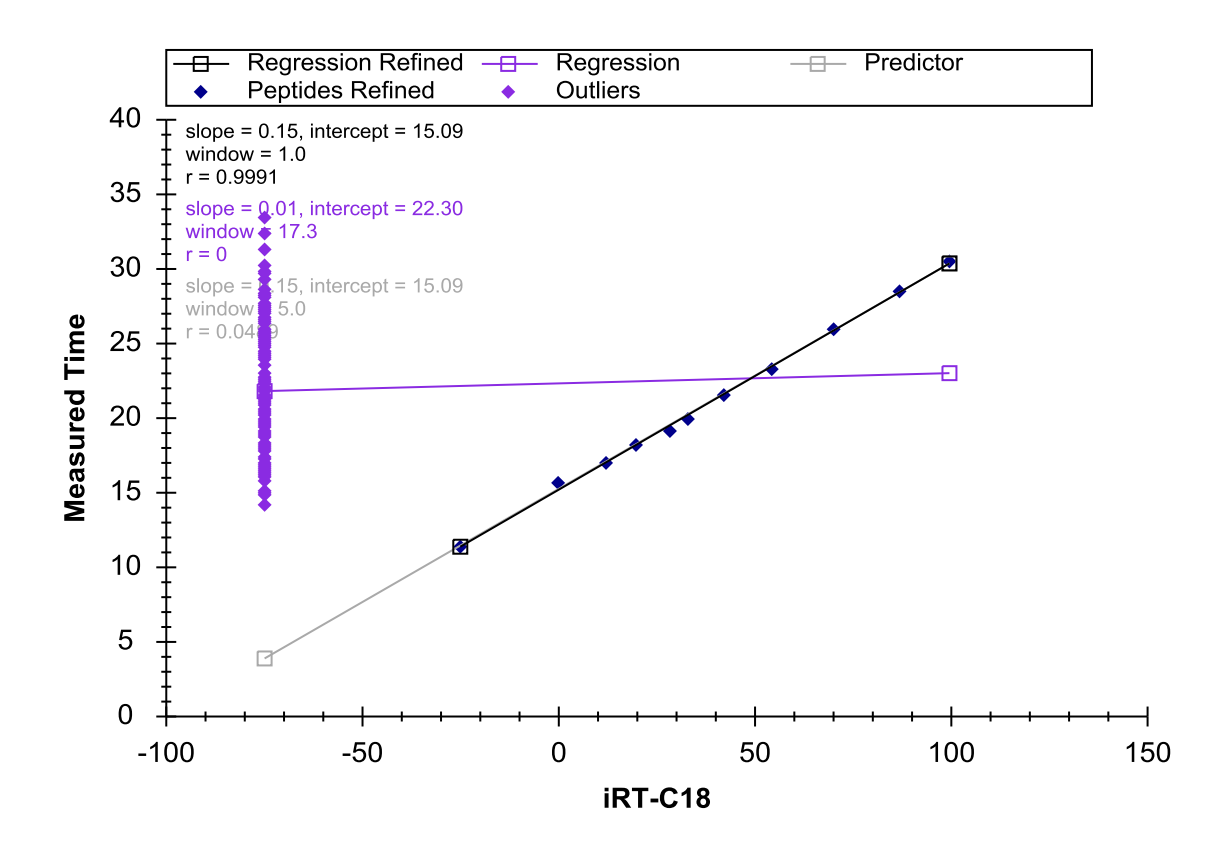

The cluster of purple points, on the left side of the graph indicates that these peptides do not yet have calibrated iRT values. Before calculating the iRT values, however, it is probably a good idea to review the peak integration. If you are really calibrating your own iRT values, you will want to do this very carefully for all peptides.

You probably would want to use these first unscheduled injections to create a scheduled method that you could measure in multiple replicates to improve your estimate of the mean retention time before converting it to an iRT. With only a single measurement, basic statistics tell us that, on average, 5% of the peptides will have times 2 standard deviations from their mean.

In this tutorial, however, you will use only the single measurement, and perform only a cursory check of the integration. To review the peptides where Skyline found issues with the integration, perform the following steps:

- On the **Edit** menu, click **Find** (Ctrl-F).
- Make sure the **Find what** field is clear.
- Click the **Show Advanced** button.
- In the **Also search for** list, check the **Unintegrated transitions** check box.

The **Find** form should look like:

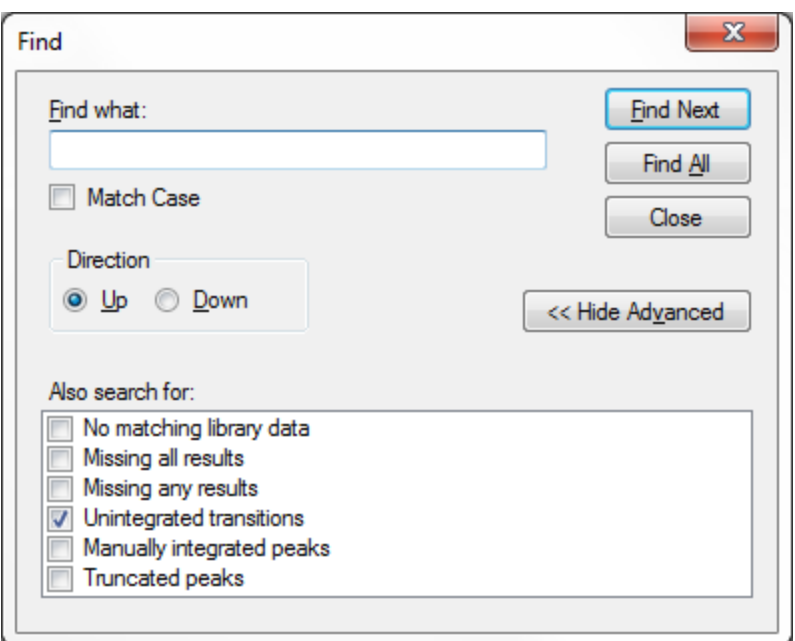

- Click the **Find All** button.
- Click the **Close** button.

At the bottom of the Skyline window, you should see the **Find Results** view, showing 8 unintegrated transitions:

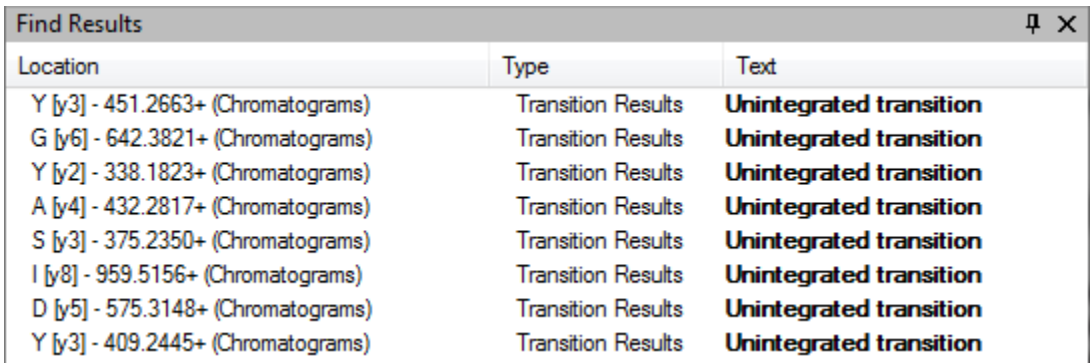

To review the peptides containing these peaks, do the following:

- On the **View** menu, choose **Transitions** and click **All** (Shift-F10).
- On the **View** menu, choose **Auto-Zoom** and click **Best Peak** (F11).
- Double-click each row in the **Find Results** view.

You will see that several of these are transitions with interference, and have signal lower than 1% (by area) of the most intense transition:

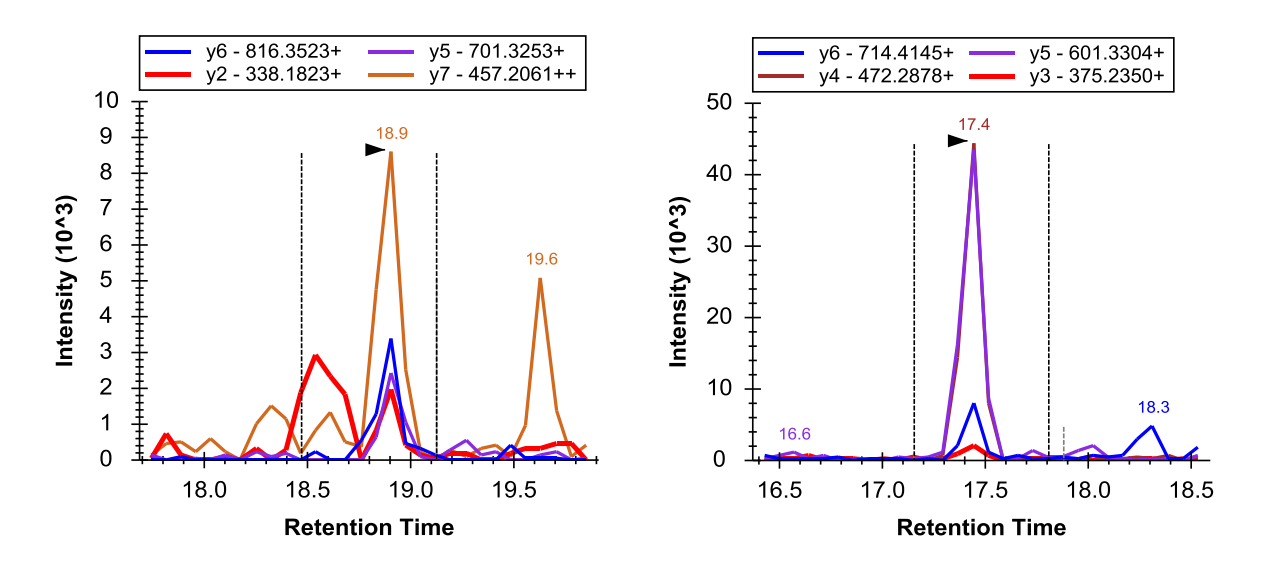

Skyline excludes such transitions to help you in deciding which transitions to keep for your final quantitative method. If you have already made that decision, however, you are better off forcing Skyline to consistently integrate all included transitions. To do this, make the following change:

On the **Settings** menu, click **Integrate All**.

#### **Calculating iRT Values**

To calculate iRT values for the target peptides in this document now, perform the following steps:

- Right-click in the linear regression graph in the **Retention Times** view, choose **Calculator** and click **Edit Current**.
- In the **Edit iRT Calculator** form, now showing your iRT-C18 calculator, click the **Add** button, and click **Add Results** in the menu presented below the button.

Skyline will show you the following informational message:

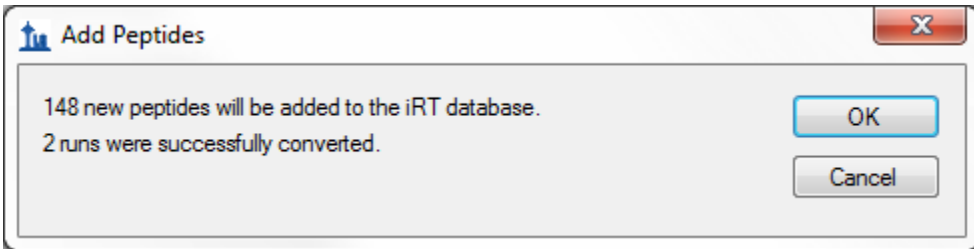

Note that in producing iRT values for the two runs, Skyline has performed a separate linear regression for each run. It uses the linear regression for each run to calculate iRT values for the peptides in that run. If multiple runs contain the same peptide, Skyline will take the mean average of these final calculated iRT values. This is very different from starting by averaging the physical retention times, and allows for gradient changes across the runs.

Click the **OK** button.

The **Edit iRT Calculator** form should now look like:

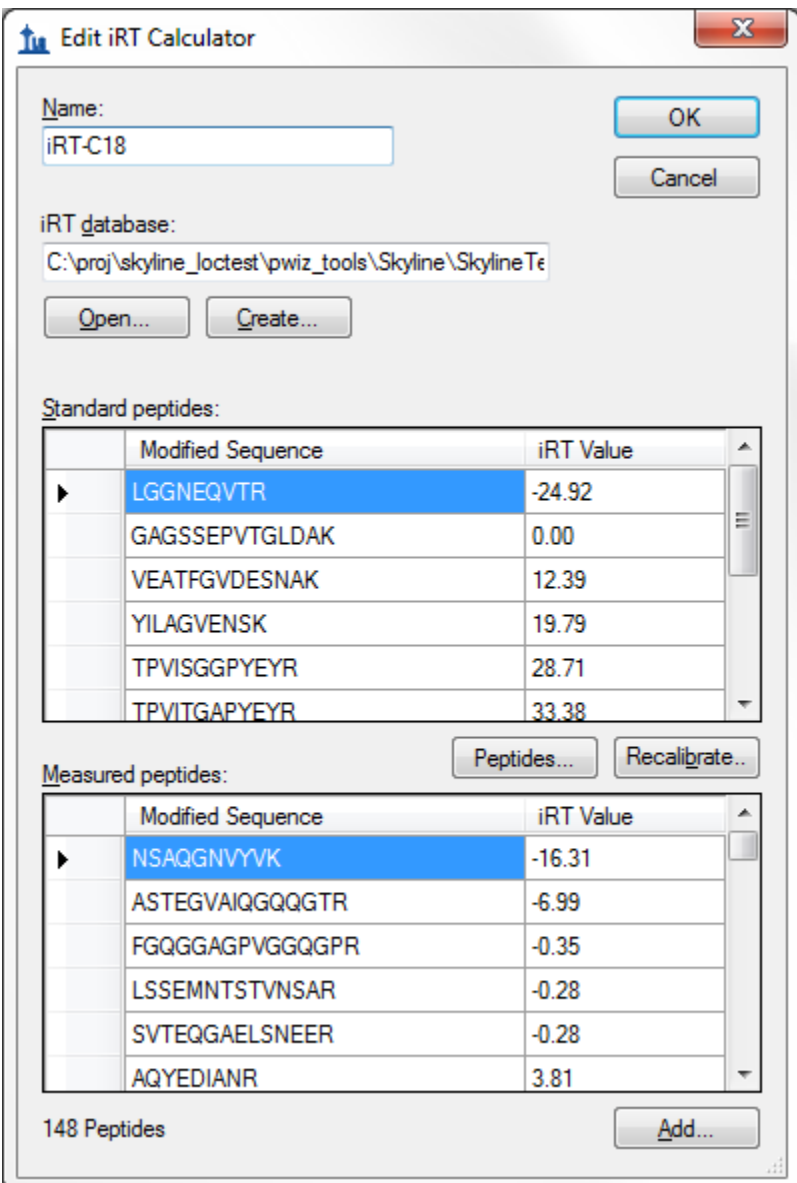

Click the **OK** button.

The **Retention Times** view should change to look like:

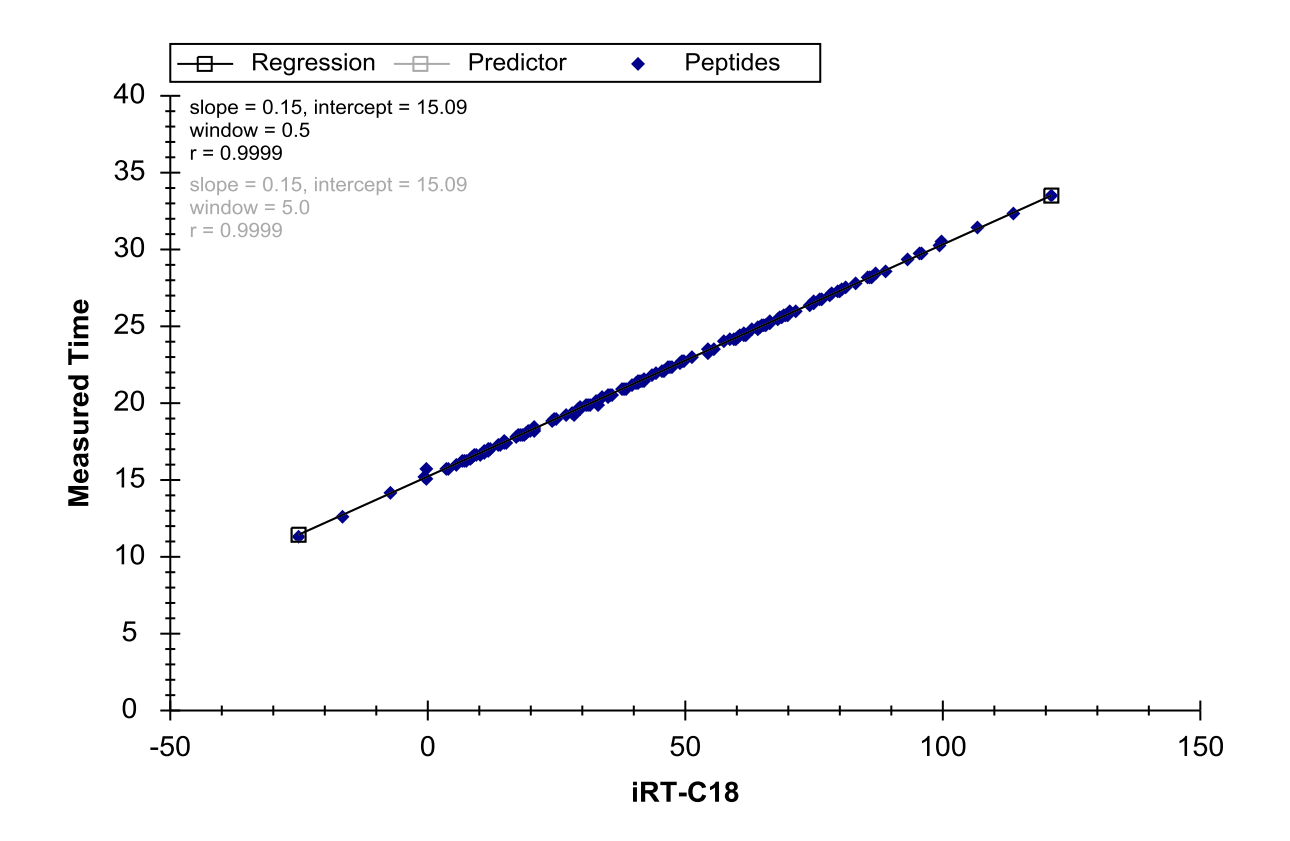

You have just calibrated iRT-C18 values for 147 new human peptides, using data acquired on a 30 minute gradient.

#### **Using iRT to Schedule New Acquisition**

Next, you will explore how iRT allows you take an existing method to a new chromatographic setting, even changing gradient length, and begin scheduled acquisition with relatively small time windows after only one calibration run.

If you were doing this in your own lab, you would open the original 'iRT Standard.sky' file, export a method for it, and then acquire that method on your fully prepared sample with the standard mix injected. The tutorial folder contains a raw data file created in exactly this way. The same sample measured above was injected into a mass spectrometer with a new column and a 90 minute gradient, though only the standard peptides were measured.

Before continuing, do the following:

- On the **File** menu, click **Save** (Ctrl-S).
- Close the **Find Results** view.

To recalibrate the method you have created to the new column and 90-minute gradient, perform the following steps:

- On the **File** menu, click the 'iRT Human+Standard.sky' file you saved earlier (Alt-F, 2).
- On the **Edit** menu, click **Find** (Ctrl-F).
- Click the **Hide Advanced** button.
- In the **Find what** field, enter 'NSAQ'.
- Click the **Find Next** button.
- Click the **Close** button.
- Press the Delete key to delete the peptide you deleted in the other document.
- On the **Settings** menu, click **Peptide Settings**.
- Click the **Prediction** tab.
- In the **Retention time predictor** dropdown list, choose the 'iRT-C18' predictor you created.
- Check the **Use measured retention times when present** check box.
- In the **Time window** field, enter '5'.

The **Peptide Settings** form should look like:

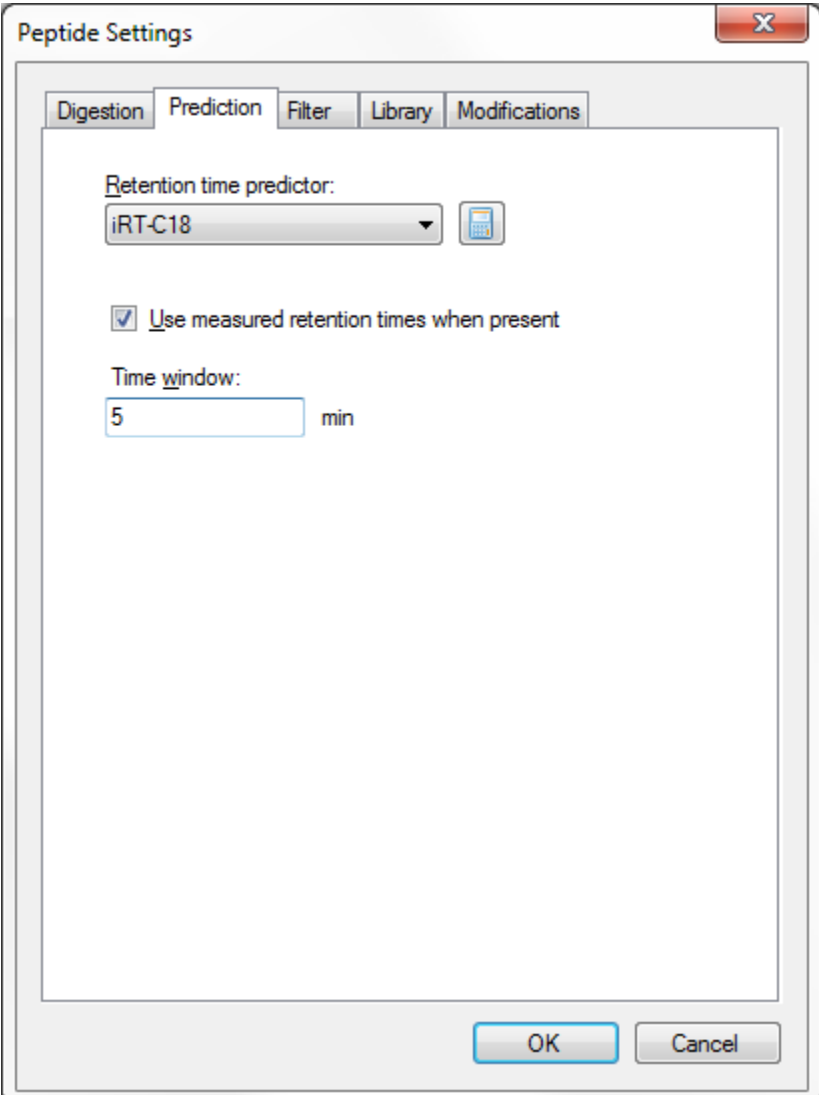

- Click the **OK** button.
- On the **File** menu, choose **Import** and click **Results**.
- Click the **OK** button in the **Import Results** form.
- Double-click the file

'A\_D110913\_SiRT\_HELA\_11\_nsMRM\_150selected\_90min-5-40\_TRID2215\_01.raw' in the iRT folder you created for this tutorial.

When the data has finished importing, the **Retention Times** regression graph will be shown as:

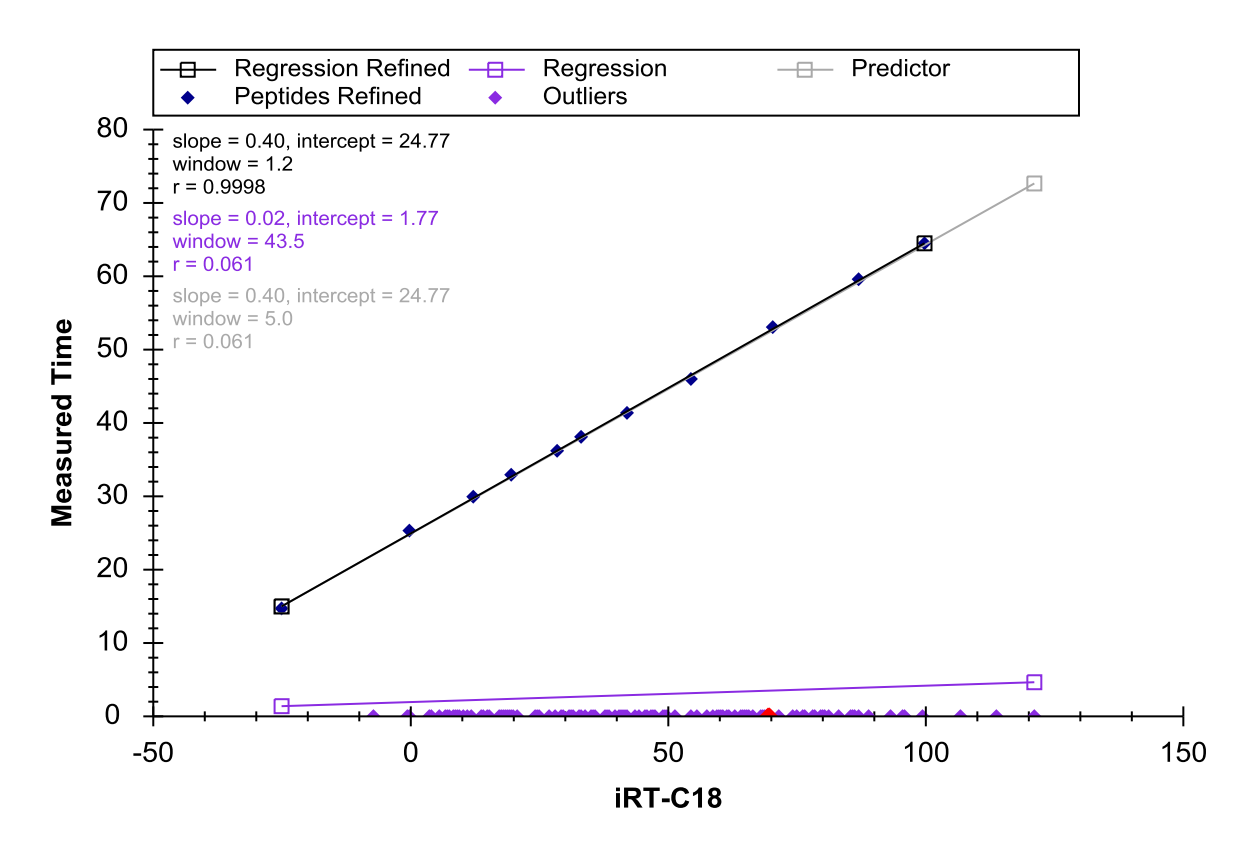

You can see that the times for the standard peptides now range from about 15 to 65 minutes, and none of the target peptides were measured in this run. However, you are now ready to measure them on this new gradient.

#### **Exporting a Scheduled Method Using an iRT Predictor**

Before creating a scheduled method, you can gain a little better understanding of how the transitions will be measured under potential scheduling parameters by doing the following:

On the **View** menu, choose **Retention Times** and click **Scheduling**.

The **Retention Times** view should change to show a graph like the one below:

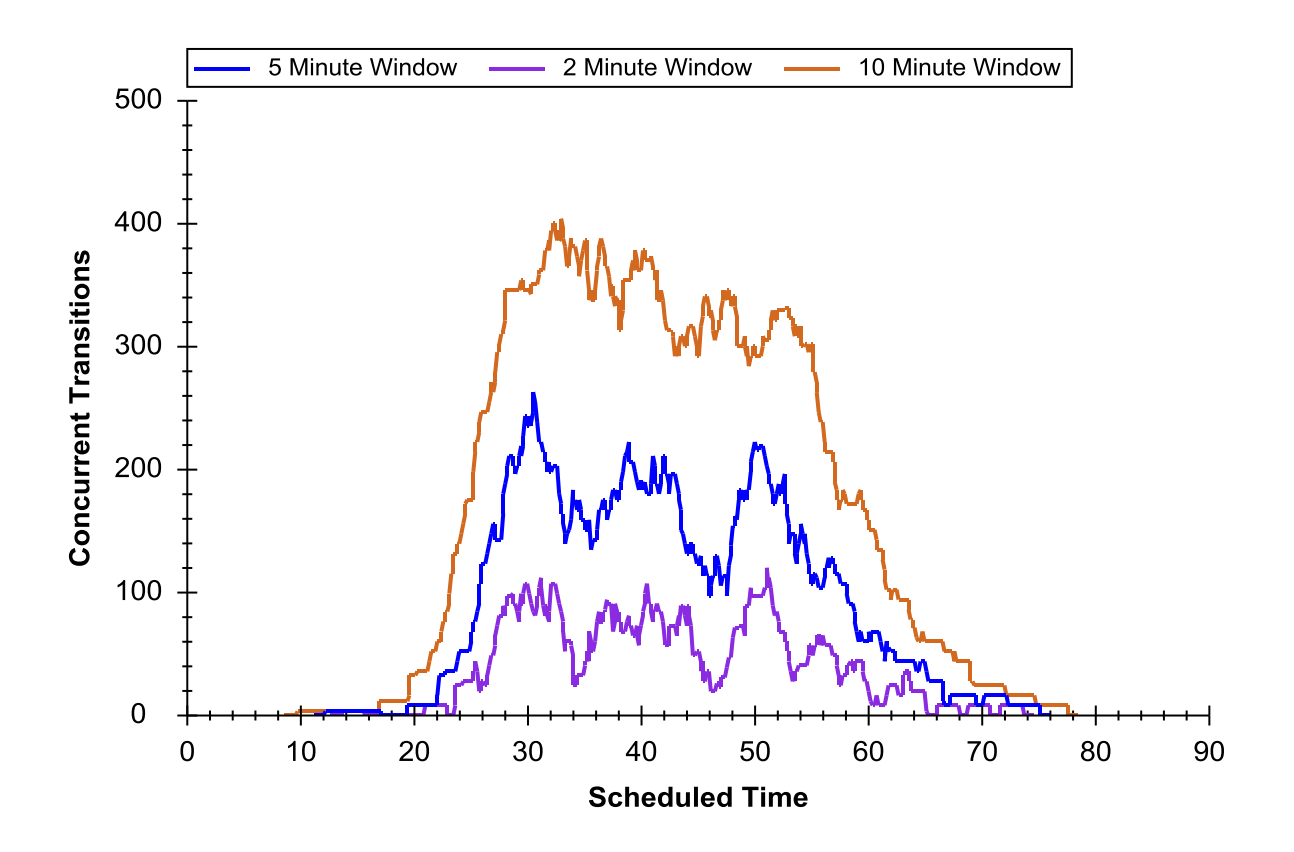

If you do not see all three lines shown in the graph above, you can do the following:

- Right-click on the graph, and click **Properties**.
- In the **Time windows** field of the **Scheduling Graph Properties** form, enter '2, 5, 10'.
- Click the **OK** button.

From this graph you can see the effect of window size on scheduling. A smaller time window allows fewer transitions to be measured concurrently over a given time period, which allows more transitions to be measured in a single injection given a specific dwell time. The window size required to capture the entire peaks of a percentage of target peptides is approximated by the function below:

$$
Window size = mean (peak width) + mean (predict error)
$$

$$
+ z * ((SD(RT) + SD(predict error)) * 2 + SD (peak width))
$$

Where "z" is a critical value for the number of standard deviations within which the desired percentage fall in a normal distribution, e.g. 95% = 1.96. With perfect prediction and no variance in peak width or retention time, the required window size is just the peak width. Even with perfect prediction, variance in peak width and retention time expands the required window size. Finally, prediction error will expand it further. It is worth noting that even the state-of-the-art method for predicting retention time, a single unscheduled measurement on the target system prior to scheduled acquisition, is not perfect. Since, you are trying to predict the mean retention time; about 5% of all peptides will be at least two standard deviations from their mean in that single measurement.

The iRT method should allow the target peptides for this tutorial to be measured on a 90-minute gradient, within a 5-minute window. The above graph indicates that this can be done without exceeding about 265 transitions being measured in a single cycle. At a dwell time of 10ms, this will yield a maximum 2.6-second cycle time. To create a single method that will measure the 1223 transitions in this document on this new gradient using scheduled acquisition, perform the following steps:

- On the **File** menu, choose **Export** and click **Transition List**.
- In the **Method type** field, choose 'Scheduled' from the dropdown list.
- In the **Max concurrent transitions** field, enter '265'.

The **Export Transition List** form should look like:

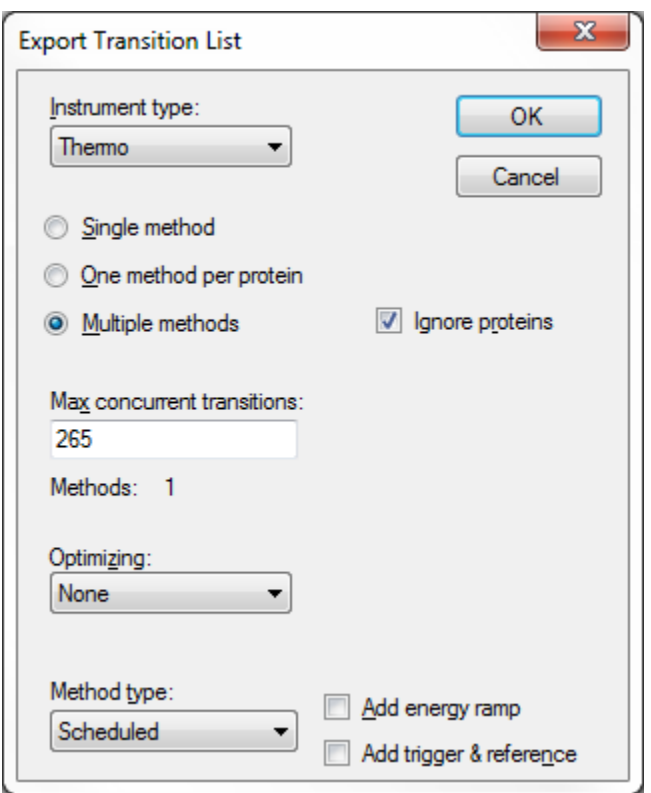

You could also simply choose the 'Single method' option, but the fact that the form shows "**Methods:** 1" confirms that the transitions can be measured in a single injection with the 5-minute window and no more than 265 concurrent transitions measured at any time. This may still be a little high for quantitative measurement, but it is better than the 335 you needed to measure half as many transitions in 2 injections. If you preferred, you could lower the number to 135, and see that Skyline indicates this will take 2 injections, or 90 in 3 injections. But, make sure you set it back to 265 before continuing.

- Click the **OK** button.
- In the **File name** field, enter 'iRT Human+Standard'.
- Click the **Save** button.

In the Windows Explorer, you can verify that this creates the file 'iRT Human+Standard\_0001.csv' in the iRT folder for this tutorial. In Excel, you can verify that this file contains all 1223 transitions, with scheduling start and end times 5 minutes apart.

## **Reviewing Scheduled Data**

To review data acquired from a method like the one you just created, first remove the 90-minute gradient calibration data by doing the following:

- On the **Edit** menu, click **Manage Results** (Ctrl-R).
- Click the **Remove All** button.
- Click the **OK** button.

And now import the data acquired with a method scheduled using iRT by doing the following:

- On the **File** menu, choose **Import** and click **Results**.
- Click the **OK** button on the **Import Results** form.
- Double-click on the file 'A\_D110913\_SiRT\_HELA\_11\_sMRM\_150selected\_90min-5- 40\_SIMPLE.raw' in the iRT folder for this tutorial.

While the data is loading, you can switch the **Retention Times** view back to **Linear Regression** by doing the following:

On the **View** menu, choose **Retention Times** and click **Linear Regression** (Shift-F8).

When the data has finished loading, the **Retention Times** view should present a graph like:

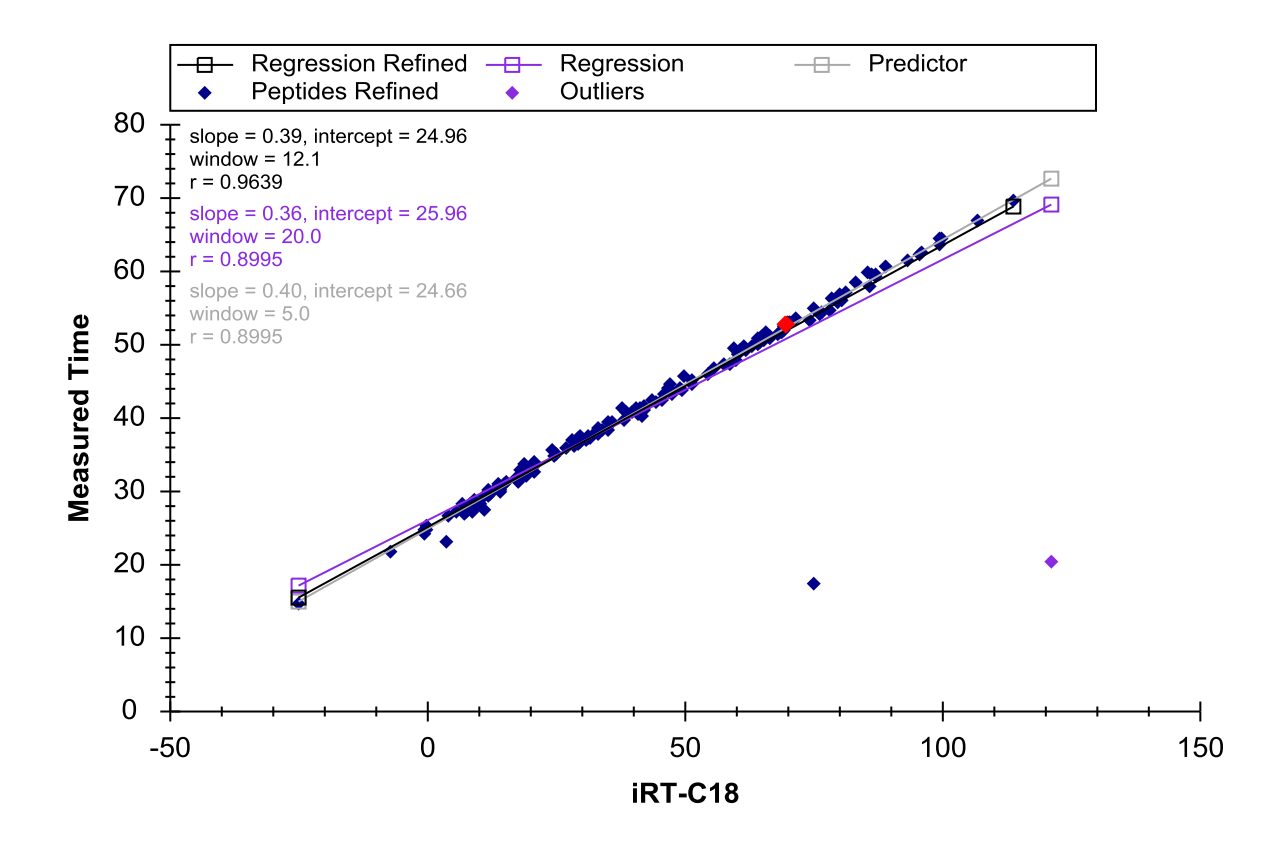

From this graph, it is immediately obvious that there are 6 outlier peptides, which could be caused by miss-integrated peaks in the current data or miss-integrated peaks in the calibration data from which the iRT values were calculated. In this case, the problem is with the peaks that Skyline chose automatically during the iRT calibration on the 30-minute gradient. It is important to note that the data you are viewing was not actually collected with the scheduled method you generated above. If it had been, the chromatograms for the outlier peptides would mostly not even include the peaks detected here. This data was collected with a schedule method created after more thorough review of the calibration data, which you skipped for this tutorial.

If you wonder why only one of the outlier points is actually the purple color designated for "Outliers" in the legend, it is because the correlation coefficient threshold is not set well for a calculator with correlation this high. You can do the following to change the correlation threshold:

- Right-click on the **Retention Times** graph, and click **Set Threshold**.
- In the **Threshold** field, enter '0.998'.
- Click the **OK** button.

The **Retention Times** graph should now look like:

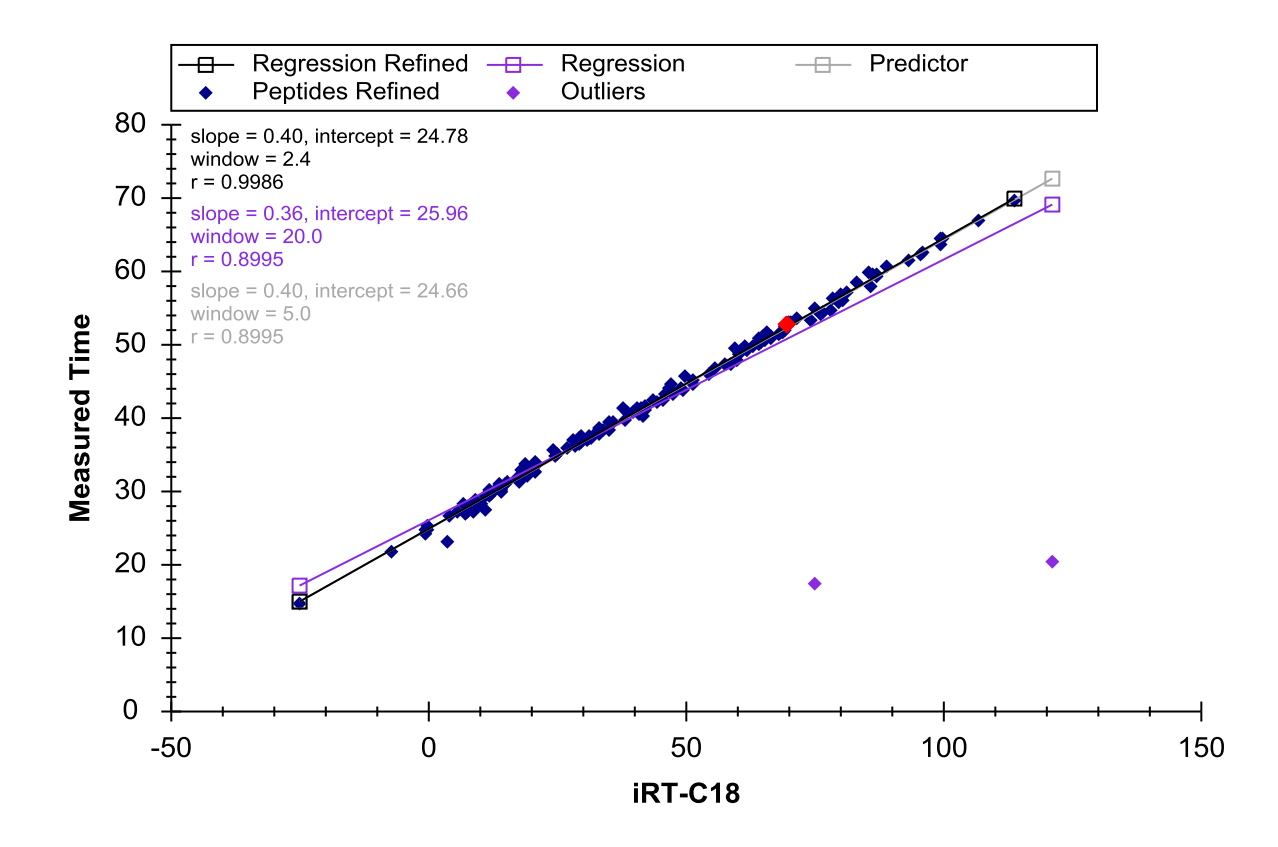

You can now click on each outlier point, causing Skyline to select it in the peptide view. Then, press Esc to give focus back to the main window, and Ctrl-C to copy the peptide label. You can either collect these in a separate editor for later review, or open a second instance of Skyline on the 'iRT Human+Standard Calibrate.sky' file you created earlier. You can then use the **Find** form to review these 2 peptides:

#### EVVEEAENGR LLADQAEAR

In both cases it is pretty hard to see anything you could confidently identify as the peptide of interest in the calibration data. This does illustrate why you should be as careful as possible in your calibration runs.

You could now recalculate the iRT values for all of the peptides in this document based on this more accurate data, which used labeled reference peptides to ensure correct peak picking. You would simply repeat the calibration steps outlined above, and when asked, choose to **Replace existing values**. In this tutorial, however, you can get rid of the incorrectly calibrated peptides by doing the following:

Right-click on the **Retention Times** graph, and click **Remove Outliers**.

The 6 outliers should be removed from the graph, and the number of peptides should be reduced by 2 to 156.

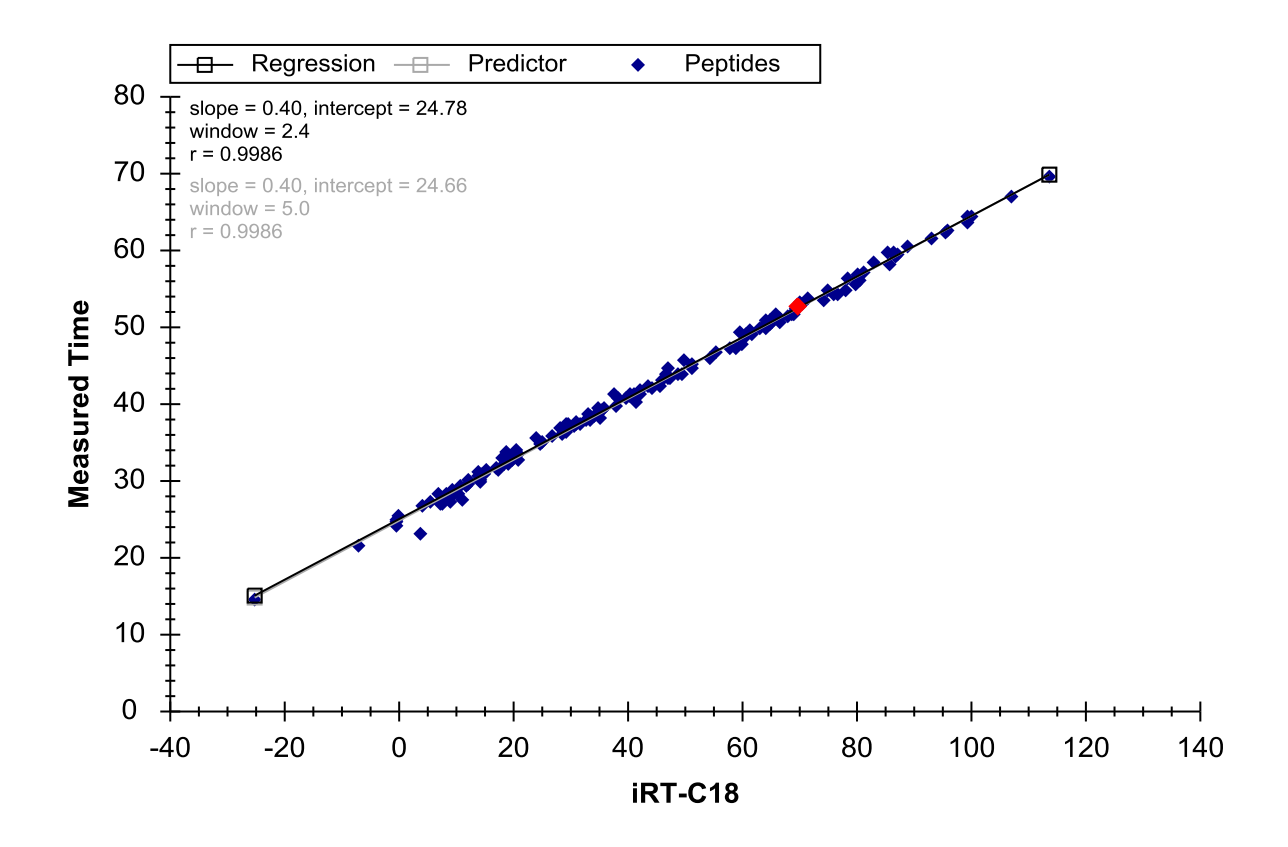

Note that the linear equation named 'Predictor' in the graph above is being automatically calculated by Skyline using a regression of the measured times of the standard peptides in this document by their iRT values, as it was directed to do when the **Auto-calculate regression** checkbox was checked in the **Edit Retention Time Predictor** form.

Now click in the peptide view, and use the down-arrow key to review the peptide chromatograms. Skyline will present graphs like the one below:

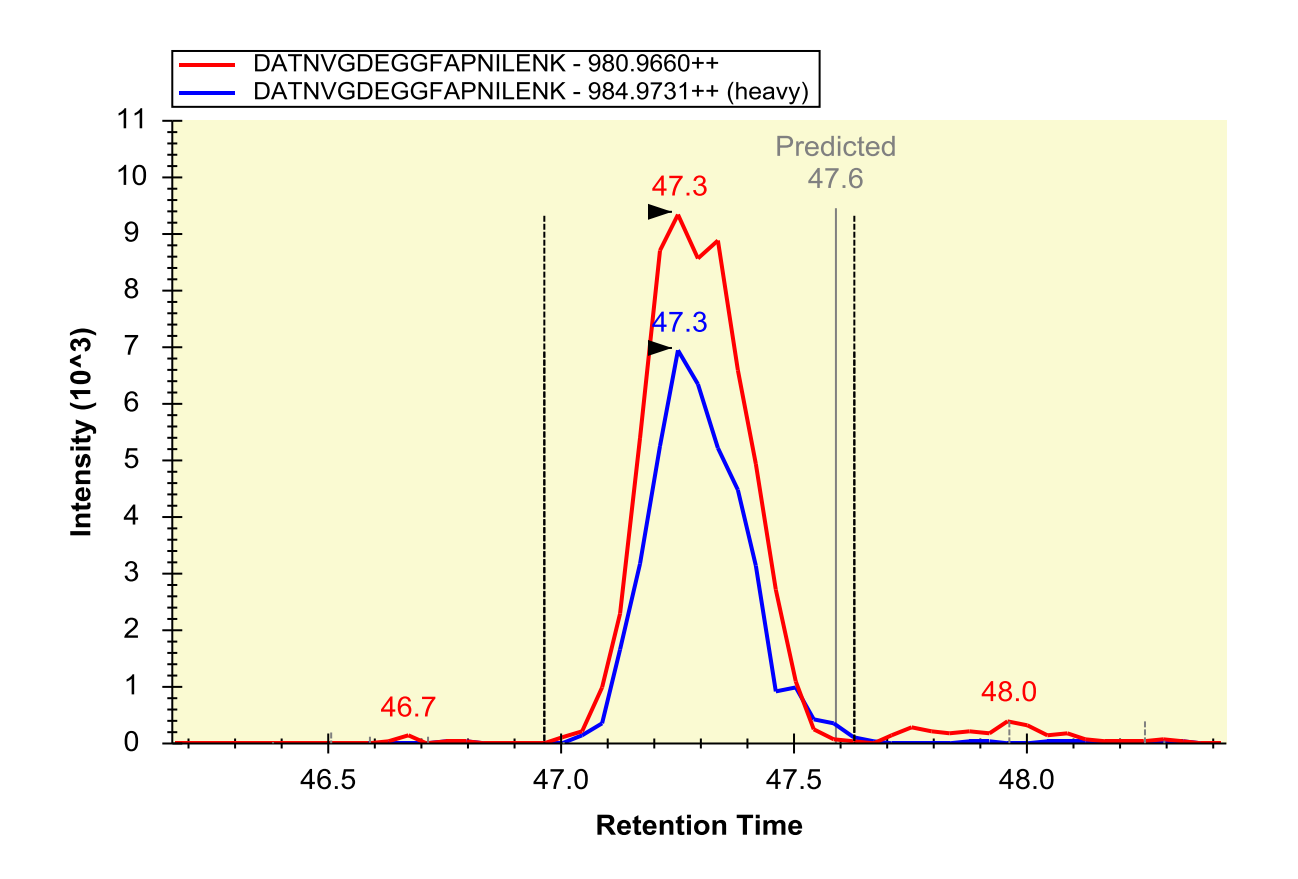

You will see that all peptides, except the standards, now have light and heavy precursor pairs and generally more points across each peak than the unscheduled data. You will also see that Skyline indicates the predicted time for the peak under an annotation labeled 'Predicted'.

In this case, the data come from a single injection, but again, because of the **Auto-calculate regression** setting, Skyline would calculate a separate regression for each injection even for a document that required multiple scheduled injections to measure all of its peptide, as this one might, if you wanted to ensure more accurate quantification. In exporting methods for such a document, Skyline will include transitions for the standard peptides in every method. This auto-regression feature ensures more accurate retention time prediction than calculating just one linear equation for all injections, and in so doing makes the 'Predicted' annotation a stronger peptide identity validation tool.

#### **Calculating iRT Values from MS/MS Spectra**

If you collect data independent acquisition (DDA) runs that include the standard peptides for your iRT calculator at a high enough concentration that they are reliably sampled and identified, you can use the resulting data to calculate iRT values in much the same way you did with SRM data. These iRT values will be less accurate, on average, because they are based on scan times which may have occurred anywhere on the peptide elution peak. Scan-based iRT values can, however, be used to transition directly from DDA discovery experiments to scheduled SRM, saving quite a bit of instrument time in the process.

In the iRT folder for this tutorial, you will find a sub-folder 'Yeast+Standard', which contains a spectral library 'Yeast IRT C18 0 00001.blib'. This spectral library was built from SEQUEST peptide search results on two DDA runs of a yeast lysate with the Biognosys RT standard mix added. As you will see below, once you have enough peptides in your iRT database, you will not always need to have the standard peptides included in the data you import. You will, however, need to use the BiblioSpec library format which Skyline builds. Other formats, do not maintain separate retention times for separate mass spec runs, and so make it impossible to perform regression on sets of retention times with identical chromatography.

You can add iRT values for the peptide spectrum matches in this library by doing the following:

- Right-click in the **Retention Times** graph, choose **Calculator** and click **Edit Current**.
- Click the **Add** button in the **Edit iRT Calculator** form, and click **Add Spectral Library**.
- Click the **A spectral library file** choice in the **Add Spectral Library** form.
- Click the **Browse** button.
- Double-click the 'Yeast+Standard' subfolder of the 'iRT' folder.
- Double-click the 'Yeast\_iRT\_C18\_0\_00001.blib' file.

The **Add Spectral Library** form should look like:

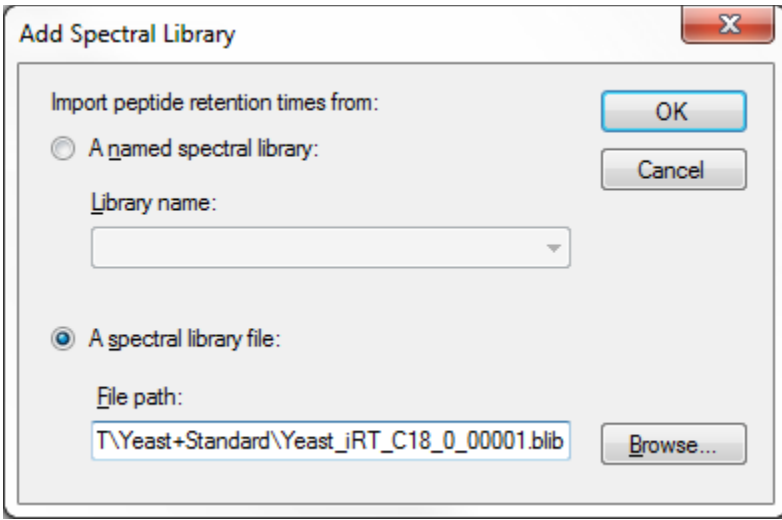

Click the **OK** button.

Skyline should present a form that looks like:

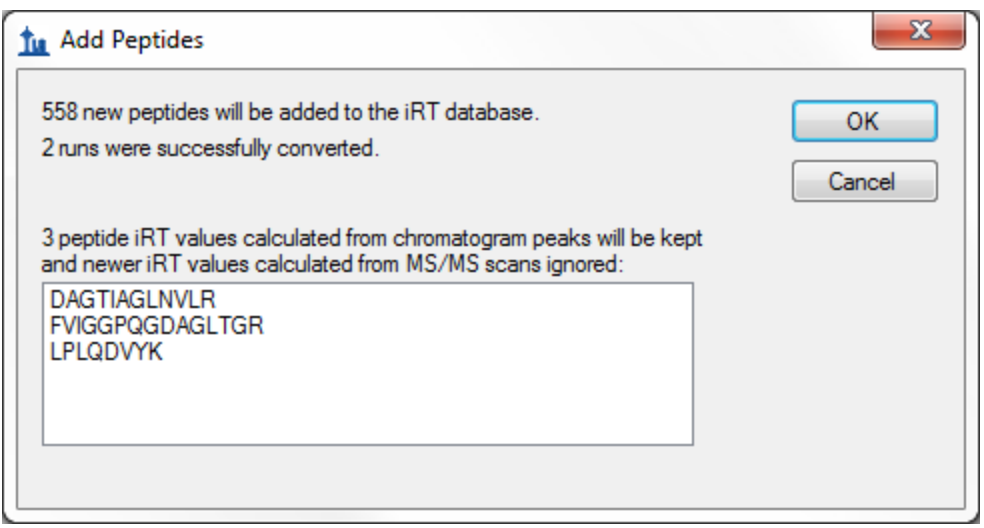

The form tells you that Skyline was able to calculate valid regressions for both DDA runs in the library. Using these regressions, it has calculated iRT values for 558 new peptides. Again, iRT values are calculated separately for each run, using its regression calculated linear transform. Peptides appearing in both runs produce two iRT values, which are averaged. Skyline has also found 3 peptides for which you already have iRT values based on chromatogram peaks, which it will therefore skip.

Click the **OK** button.

The **Edit iRT Calculator** form should now show it has 705 peptides in the **Measured peptides** list.

Click the **OK** button.

### **Converting MS/MS Scan Times to Chromatogram Peak Times**

You could now use the iRT values you just calculated based on MS/MS scan times to schedule SRM acquisition of these peptides, and then use the SRM data to get more accurate iRT values based on chromatogram peak times. However, by using Skyline MS1 Filtering, you can also extract chromatogram peak times directly from the original DDA runs. Complete details on how to set up and import data into a MS1 Filtering document can be found in th[e MS1 Filtering](https://skyline.gs.washington.edu/labkey/wiki/home/software/Skyline/page.view?name=ms1_filtering) tutorial. In this tutorial, you can take a quick look at a document which has already been created and had data imported, covering the two DDA runs used to create the spectral library, by doing the following:

- On the **File** menu, click **Open** (Ctrl-O).
- Navigate to the 'Yeast+Standard' subfolder of the 'iRT' folder.
- Double-click the file 'Yeast+Standard (refined) 2min.sky'.
- Select the first peptide in the peptide view.

The Skyline window should look something like:

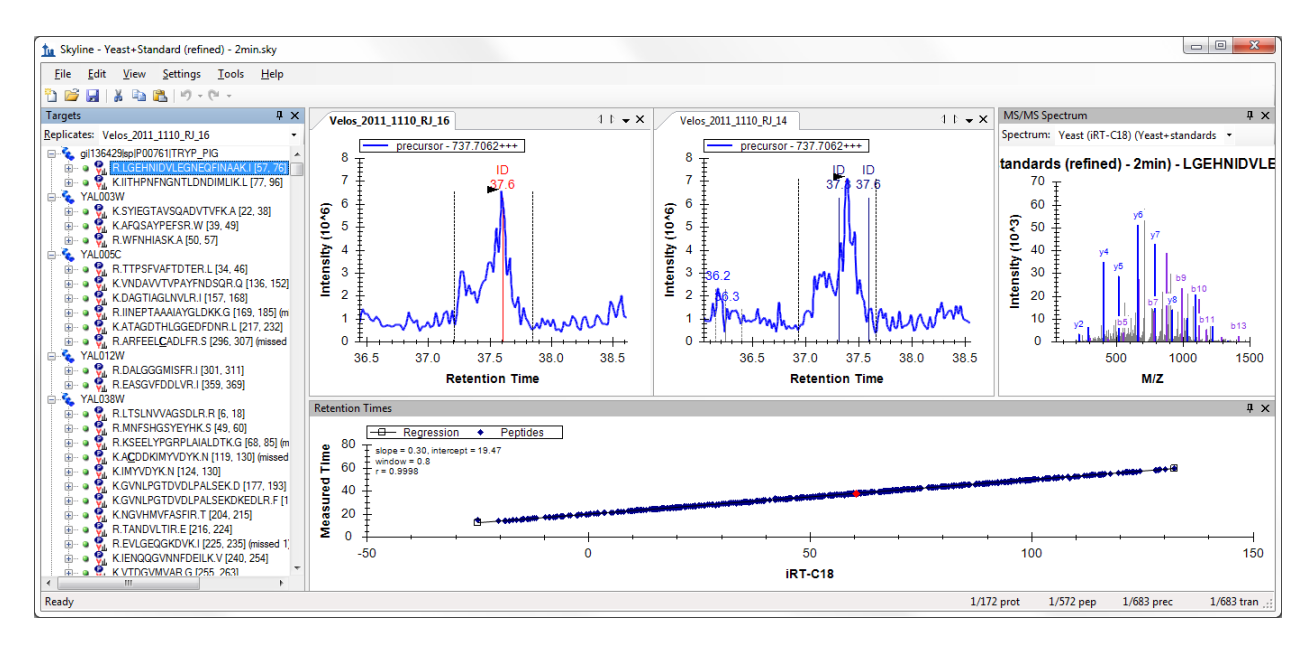

You can double-click in the title bar of the **Retention Times** view to get a better look at the graph, and see that the correlation coefficient for the regression of the measured time by the iRT values calculated from the library spectra is 0.9998. So, perhaps there is less to gain from using chromatogram peaks versus using MS/MS scan times than one might hope. On the other hand, this data set has been manually refined to retain only peptides detected in both runs with a clear peak in both runs. You may also want to impose some detection criteria when using spectral library data to calculate initial canonical iRT values for peptides.

The chromatograms you see in this file were extracted from the MS1 scans of the DDA runs used to build the spectral library. You can also see the times at which identified MS/MS scans were recorded, as they are annotated with 'ID' in the chromatogram graphs. Again, you can learn more about how to use this data processing method to your advantage in the [MS1 Filtering](https://skyline.gs.washington.edu/labkey/wiki/home/software/Skyline/page.view?name=ms1_filtering) tutorial.

To convert the iRT values calculated using MS/MS scan times to ones using the chromatogram peak times in this document, perform the following steps:

- Right-click in the **Retention Times** graph, choose **Calculator** and click **Edit Current**.
- Click the **Add** button in the **Edit iRT Calculator** form, and click **Add Results**.

Skyline presents a form that looks like:

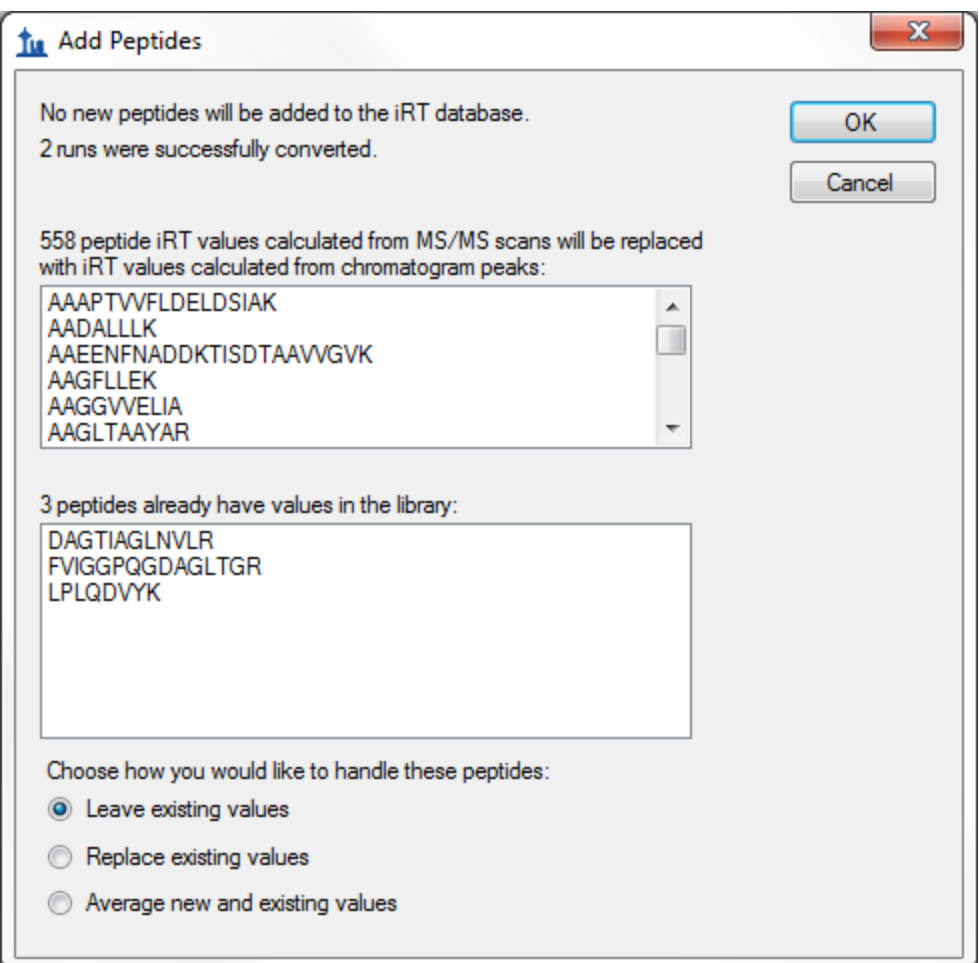

To tell you that it will replace the 558 iRT values you added in the previous section. Now that you are using chromatogram peak times, you also have the option of replacing the 3 peptides shared by the yeast and human samples, or using the average of the two.

Click the **OK** button to accept the changes.

### **More iRT Calculator Editing Options**

You now have 705 peptides with reasonably good iRT values, though they have been calculated with no more than 2 replicates. In these initial cases, you have used data sets that included the peptide standard mix specified in the iRT-C18 calculator definition. This is not required, however. You can now go on to calculate new iRT values from any data set that has enough peptides in common with the iRT database you are using. Skyline will use any common peptides that yield a regression with correlation of 0.99 or higher, as long as there are at least 20 of these.

In testing the iRT support in Skyline, a spectral library and a Skyline document like the ones above were created from public data in the PeptideAtlas<sup>3</sup>. This data set contained over 20 replicates, and yielded over 1000 more iRT values, but was obviously too large to include in this tutorial.

You may have also noticed that the menu Skyline shows when you click the **Add** button in the **Edit iRT Calculator** form contains the action **Add iRT Database**. This menu item can be used to merge an existing iRT database into the current calculator. If the database uses the same standard peptides, then these are used to perform the regression for conversion from one database to the other. Otherwise, as with other data sources, Skyline will use the peptides the two databases have in common that yield a regression with correlation of 0.99 or higher, as long as there are at least 20 of these.

The **Open** button in the **Edit iRT Calculator** form, allows you to use an existing iRT database, perhaps one you received from someone else.

You can also use the **Peptides** button in the **Edit iRT Calculator** form to change the standard peptides to any set of peptides contained in the database, and you can use the **Recalibrate** button to change the iRT scale.

## **Conclusion**

In this tutorial, you have learned to use the Skyline support for iRT, a standard way of storing empirically measured peptide retention times so that they may be used for SRM acquisition scheduling and postacquisition peptide identity validation. A single calibration injection is frequently all that is necessary to schedule any number of transitions, as long as you have stored iRT values for the peptides they measure. More accurate retention time prediction also makes an iRT predictor a more powerful tool for peptide identity confirmation than sequence-based prediction. Skyline support makes the iRT method easy to use and iRT values easy to produce. You can base your iRT values on any scale and any set of standard peptides. You can even use a set of peptides endogenous to a particular experiment as your standard, as long as they can be consistently measured and span most of the gradient range you are attempting to predict. And, Skyline makes it easy to merge iRT databases when the databases have peptides in common. You have also learned about iRT-C18, which is a standard iRT scale initially defined by the Biognosys team using the Biognosys RT-Kit. You can use this kit in your own experiments, or Skyline makes it easy to use the iRT-C18 scale, but change your standard peptides to any set of peptides that has been calibrated into that scale, as you have now done with hundreds of common human and yeast peptides.

### **References**

- 1. Krokhin, O. V. *et al.* An improved model for prediction of retention times of tryptic peptides in ion pair reversed-phase HPLC: its application to protein peptide mapping by off-line HPLC-MALDI MS. *Mol. Cell Proteomics* **3**, 908-919 (2004).
- 2. Escher, C. *et al.* Using iRT, a normalized retention time for more targeted measurement of peptides. *Proteomics (accepted)* (2012).
- 3. Deutsch, E. W., Lam, H. & Aebersold, R. PeptideAtlas: a resource for target selection for emerging targeted proteomics workflows. *EMBO Rep* **9**, 429-434 (2008).